## How to Download the DermCafé Referral Form

It's now the 21st century. We are confident you can follow the simple steps below to download this form!

## STEP 1:

Click on the Accuro menu icon ( .............................). Click **Tools** Then **Form Editor** 

## STEP 2:

Click Tools

Then Publish/Download

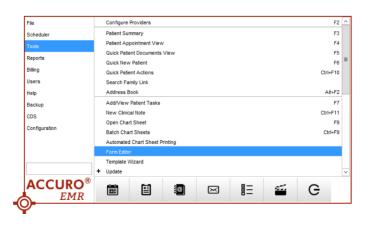

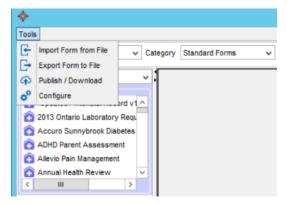

## STEP 3

- Type DermCafe into the Search field
- Change the Category to Requisition Forms
- Click the Search icon
- Select the DermCafé result
- Then click Download

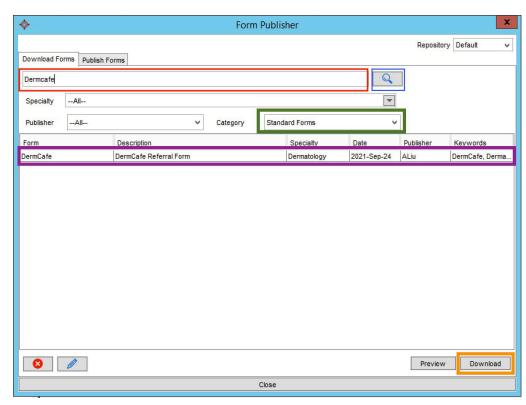

You did it!

Please ENSURE PATIENT EMAIL IS ON EVERY REFERRAL

Questions: info@dermcafecanada.com